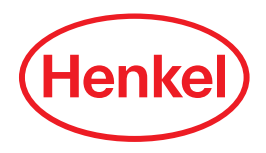

**Benutzerhandbuch**

# Online-Bewerbung

Henkel Ausbildung

# **Wie bewerbe ich mich bei Henkel?**

Um von der Henkel-Internetseite zur Online-Bewerbung zu gelangen, wählen Sie in der Navigationsleiste das Feld "Karriere" und anschließend den Unterpunkt "Schüler" aus.

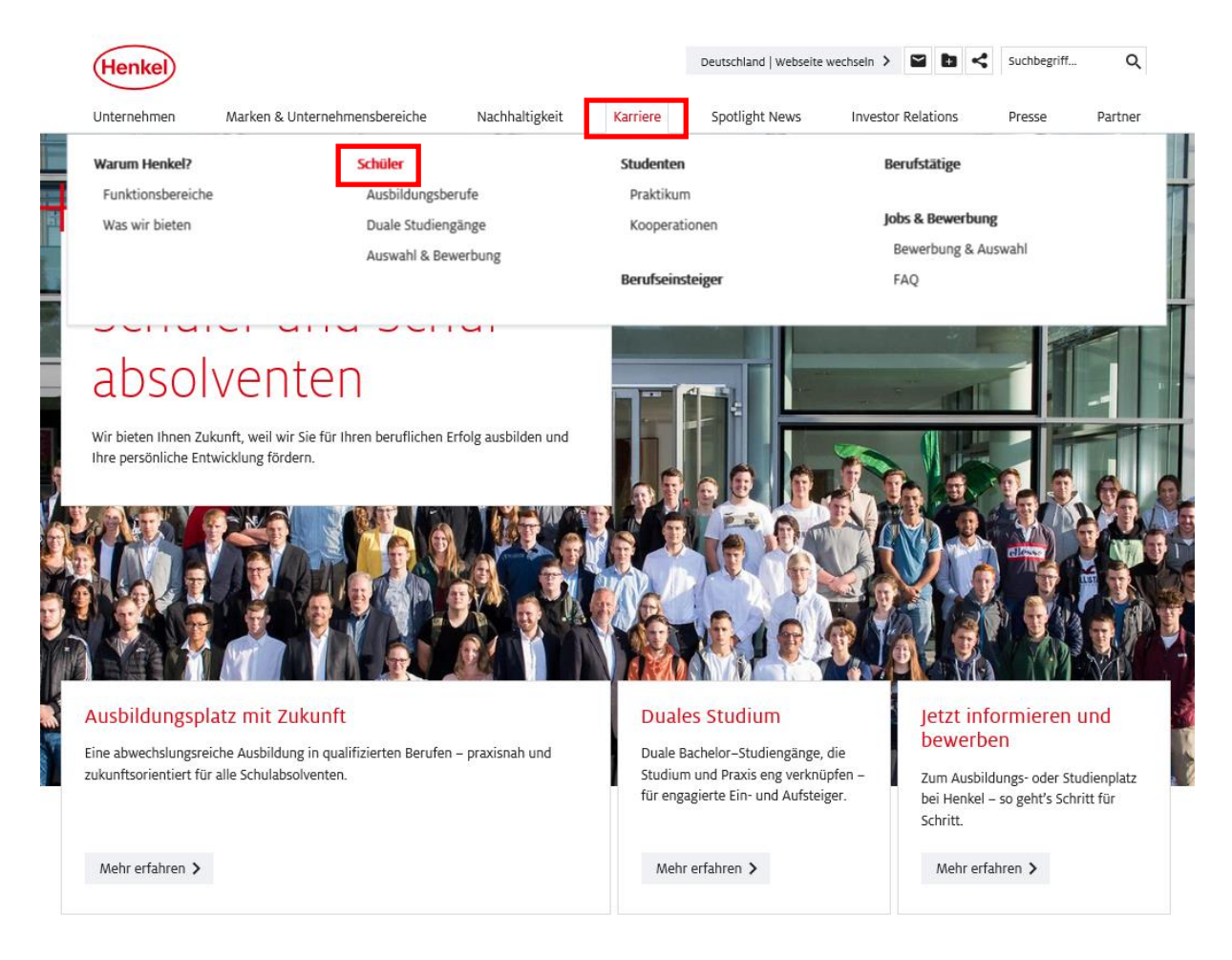

### Nachdem Sie auf **"**Jetzt bewerben!" geklickt haben, kommen Sie zum nächsten Fenster.

Mit unseren (Aus)Bildungsprogrammen erlernen Sie die Qualingstionen, die Sie für ein erfolgreiches Berufsleben benötigen: Teamfähigkeit, Flexibilität, Lernfähigkeit, zusammenhängendes Dehlen, Belastbarkeit und Kreativität. Unsere Ausbildungsangebote bieten wir an folgenden Standorten an: Düsseldon, Viersen-Dülken, Hamburg, Hannover, Heidelberg, Bopfingen, Wassertrüdingen und Krefeld.

Als internationales Unternehmen blicken wir mit Ihnen immer wieder über den Tellerrand der konkreten Aufgaben und des direkten Umfelds. Im Mittelpunkt steht intensives Training in Theorie und Praxis - in unserem Aussildungszentrum oder im laufenden Betrieb. Wir entwickeln gemeinsam mit Ihnen Ihre Lernfähigkeit, damit Sie auch nach der Ausbildung neugierig bleiben.

Ihr habt Interesse? Dann bewerbt Euch jetzt für den Ausbildungsstart 2020!

Jetzt bewerben!

In der folgenden Ansicht kann unter 1. Karrierestufe, 2. Funktionsbereiche und 3. Region/Land/Standort eine Auswahl erfolgen. Durch das Anklicken mehrerer Kästchen, können Sie Ihre Suche beliebig einschränken.

**Beispiel:** Angenommen Sie sind Schüler und interessieren sich für einen Ausbildungsplatz als Industriekaufmann/-frau am Standort Düsseldorf-Holthausen, so haben Sie die Möglichkeit dies durch Markierung der Felder "Schüler" und "IT & Kaufmännische Ausbildungsberufe" zu bestimmen.

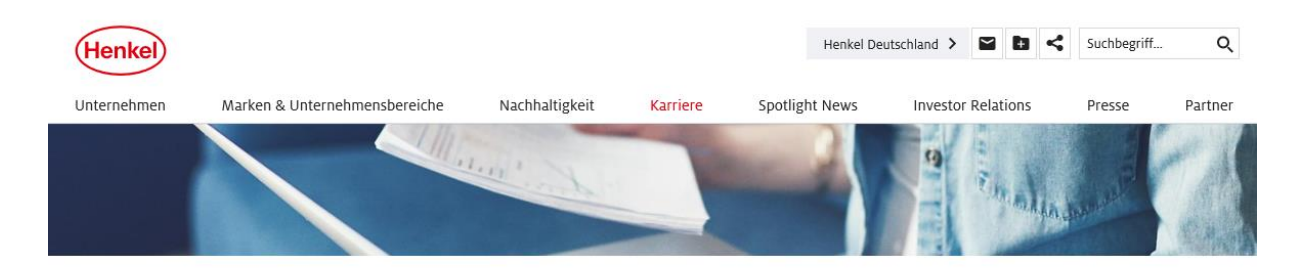

Das Job-Portal ist die zentrale Henkel Stellenbörse - hier finden Sie alle Stellenangebote, weltweit für alle Positionen.

#### Stellenangebote finden:

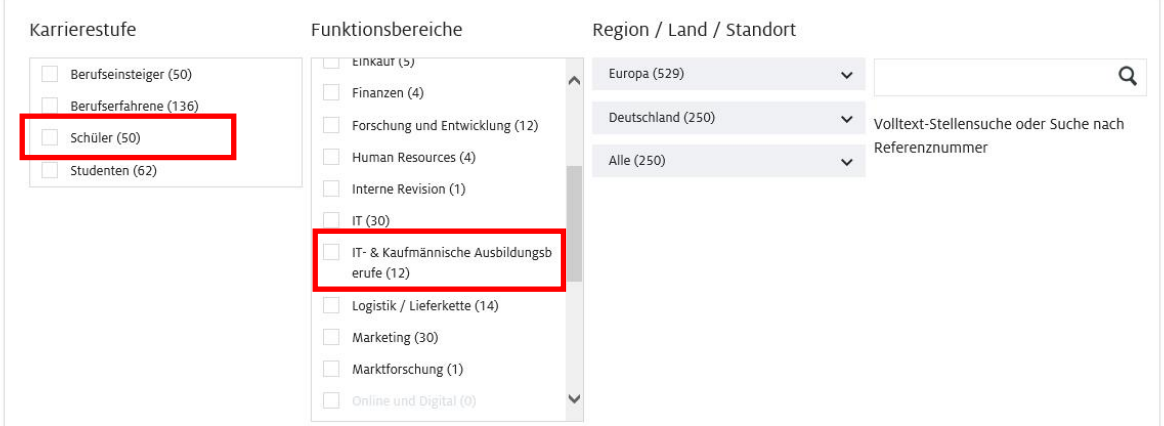

Wenn Sie Ihre Suchkriterien festgelegt haben, öffnet sich eine "Auswahl von Stellenangeboten" → siehe weiter unten auf dieser Seite.

Wählen Sie nun den gewünschten Beruf aus, in dem Sie auf die entsprechende Stelle klicken.

Stellenangebote finden:

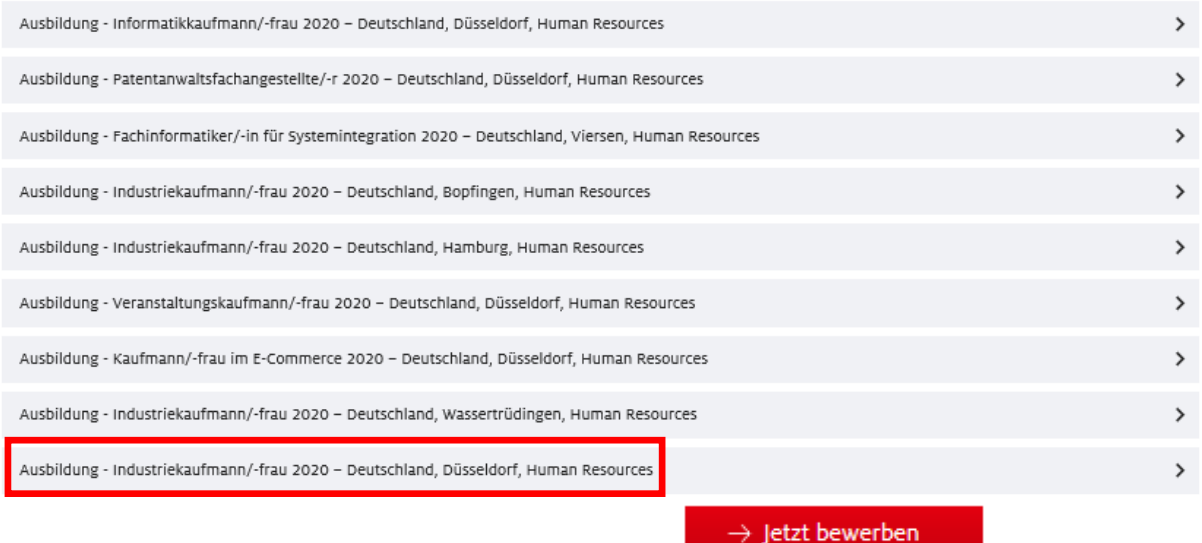

Die Stellenausschreibung für dieses Angebot öffnet sich. Unter **Kann mit dem kann mit dem** kann mit dem Bewerbungsprozess gestartet werden.

#KEEPINVENTING  $\rightarrow$  Jetzt bewerben #KEEPDEVELOPING #STEPUP #STAYCURIOUS #RULETHECHANGE > Wenn Sie russischer #CHANGETHEGAME Staatsbürger sind, klicken Sie bitte hier um sich online zu bewerben. Job-Center K E E P<br>I S I N Meine Jobauswahl  $\,$ R G Anmelden/Registrieren  $\rightarrow$ Folgen Sie uns! DEUTSCHLAND, DÜSSELDORF, HUMAN RESOURCES  $\boxed{\mathsf{in}}$   $\boxed{\circ}$  f  $\boxed{\circ}$ Ausbildung - Industriekaufmann/-frau 2020 HENKEL IS FOR THOSE WHO STEP UP. DO YOU? Henkel, das ist ein ganzer Kosmos an Erfindern und Unternehmern. Vom Persil Waschmittel über die Schwarzkopf Haarpflege bis zum Pattex Kraftkleber: in all unseren Business Units arbeiten wir an Marken und Technologien für eine bessere Zukunft. Du hast Lust fürs Leben zu lernen und eine echte Motivation, Zukunft mitzugestalten? Dann erzähl uns, wer du bist! **DEINE PERSPEKTIVEN** Henkel's application · Einblick in alle relevanten Prozesse eines Industriebetriebes, wie Marketing, Personal, Finanzen process \* Aktive Mitarbeit am Erfolg eines global ausgerichteten 2:02 Min. Unternehmens \* Aneignung von Softskills, die Ihnen Souveränität, Anerkennung ■ ■ 少 und Erfolgserlebnisse bescheren

Um die nachfolgende Datenschutzerklärung zu bestätigen, klicken Sie auf "Weiter".

Datenschutzvereinbarung

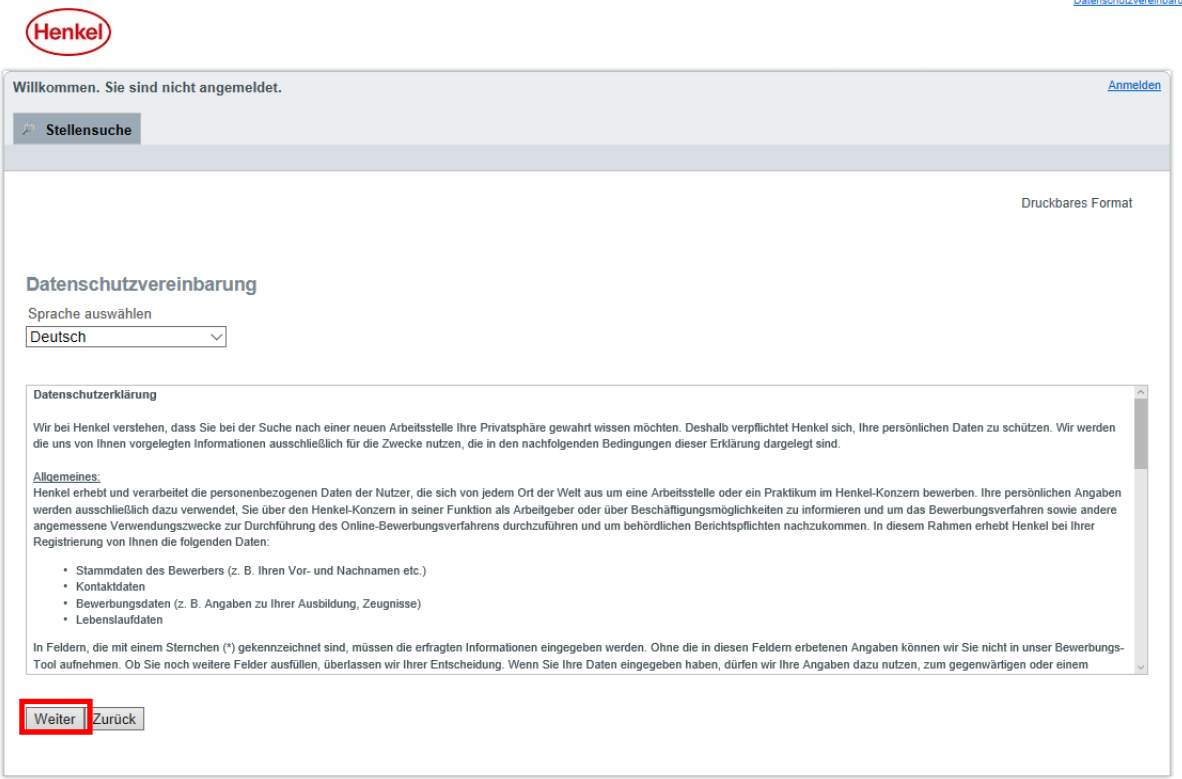

Wählen Sie hierzu "Neuer Benutzer".

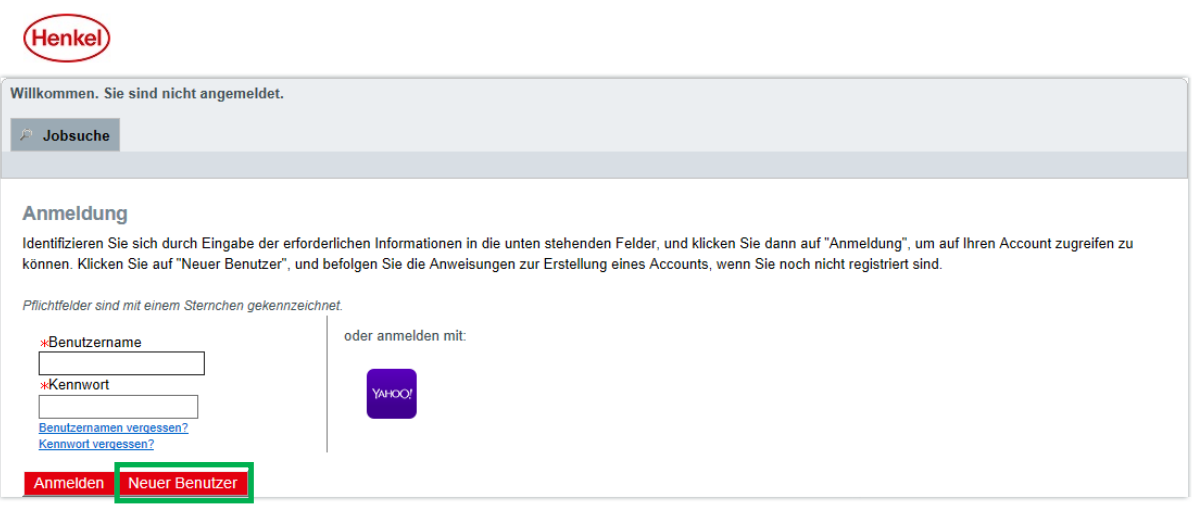

Anschließend ist a) ein Benutzername und b) ein Kennwort zu vergeben sowie c) die E-Mail-Adresse anzugeben.

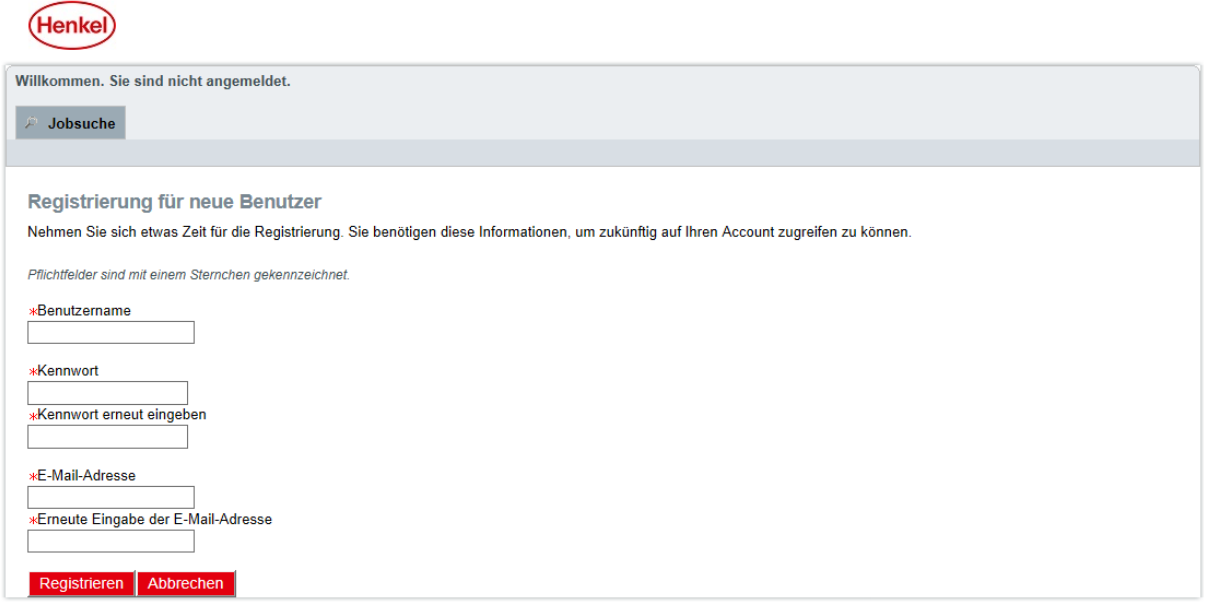

Anschließend müssen Sie sich registrieren.

## Jetzt startet die Bewerbung.

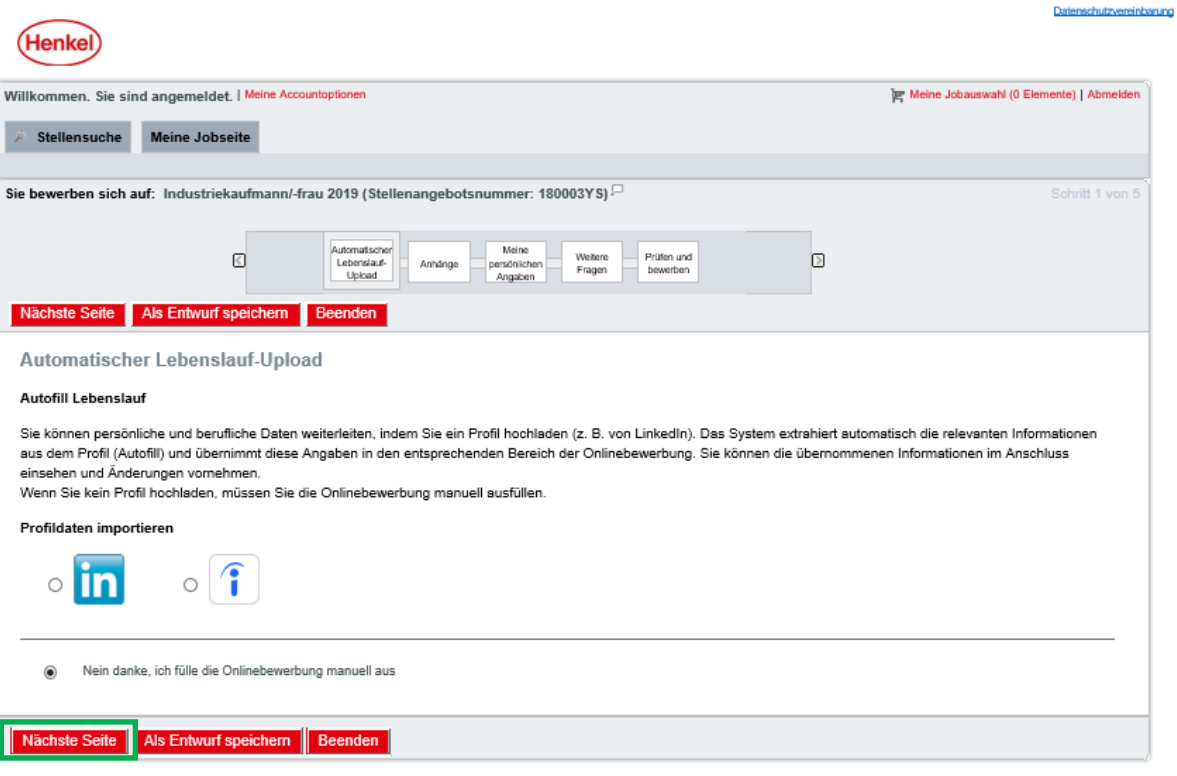

Bei diesem Schritt klicken sie bitte den unteren Punkt an, wie es oben auf dem Bild dargestellt ist, da im weiteren Verlauf auch noch einige Fragen schriftlich zu beantworten sind.

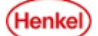

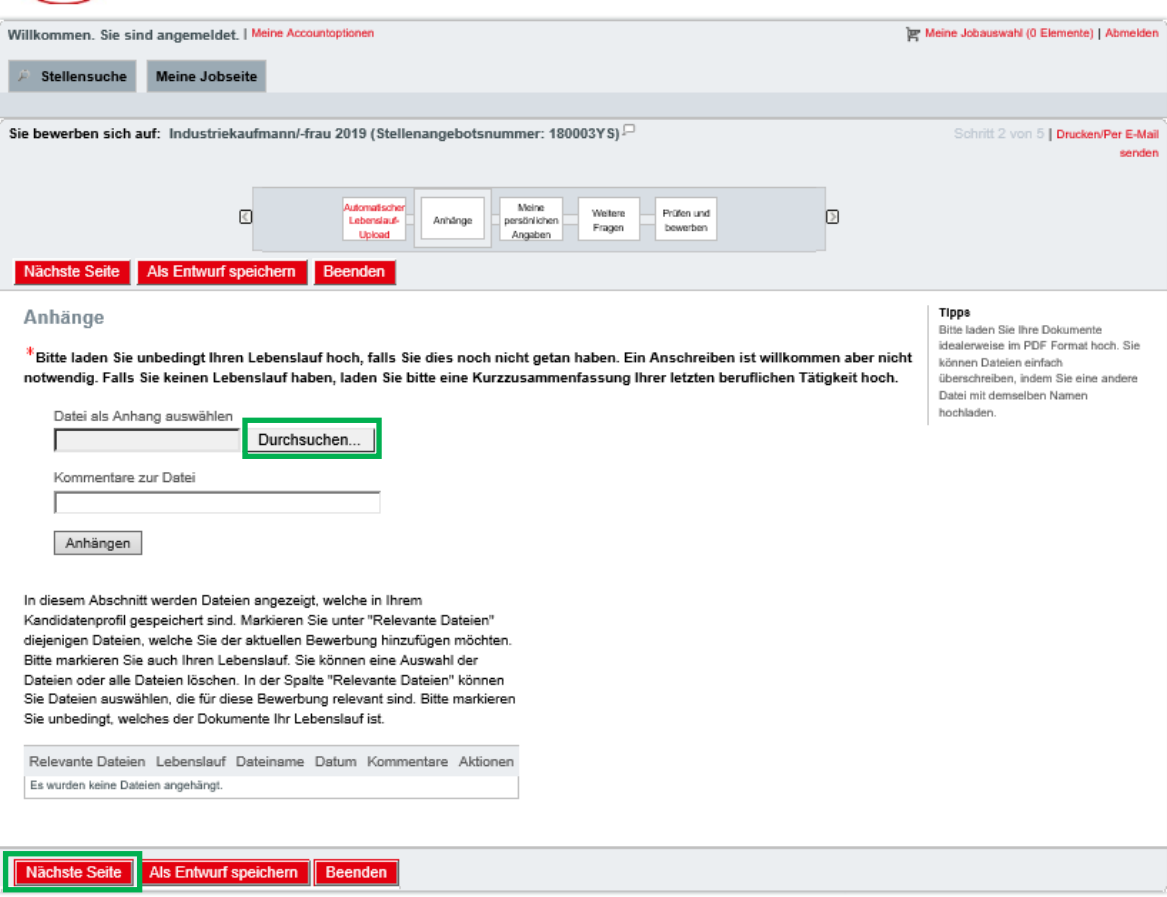

Indem Sie auf "Durchsuchen" klicken, können Sie die Dateien auswählen, die sie gerne Ihrer Bewerbung anfügen möchten. Haben sie die Dateien angehängt, klicken Sie bitte auf "Nächste Seite" um die Bewerbung fortzusetzen.

Insgesamt können Sie Dokumente mit einer Gesamtgröße von 5120 KB uploaden. Unterstützt werden die Formate DOC, RTF, TXT, PPT, PDF, GIF, JPG, BMP.

Datenschutzvereinbarung

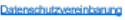

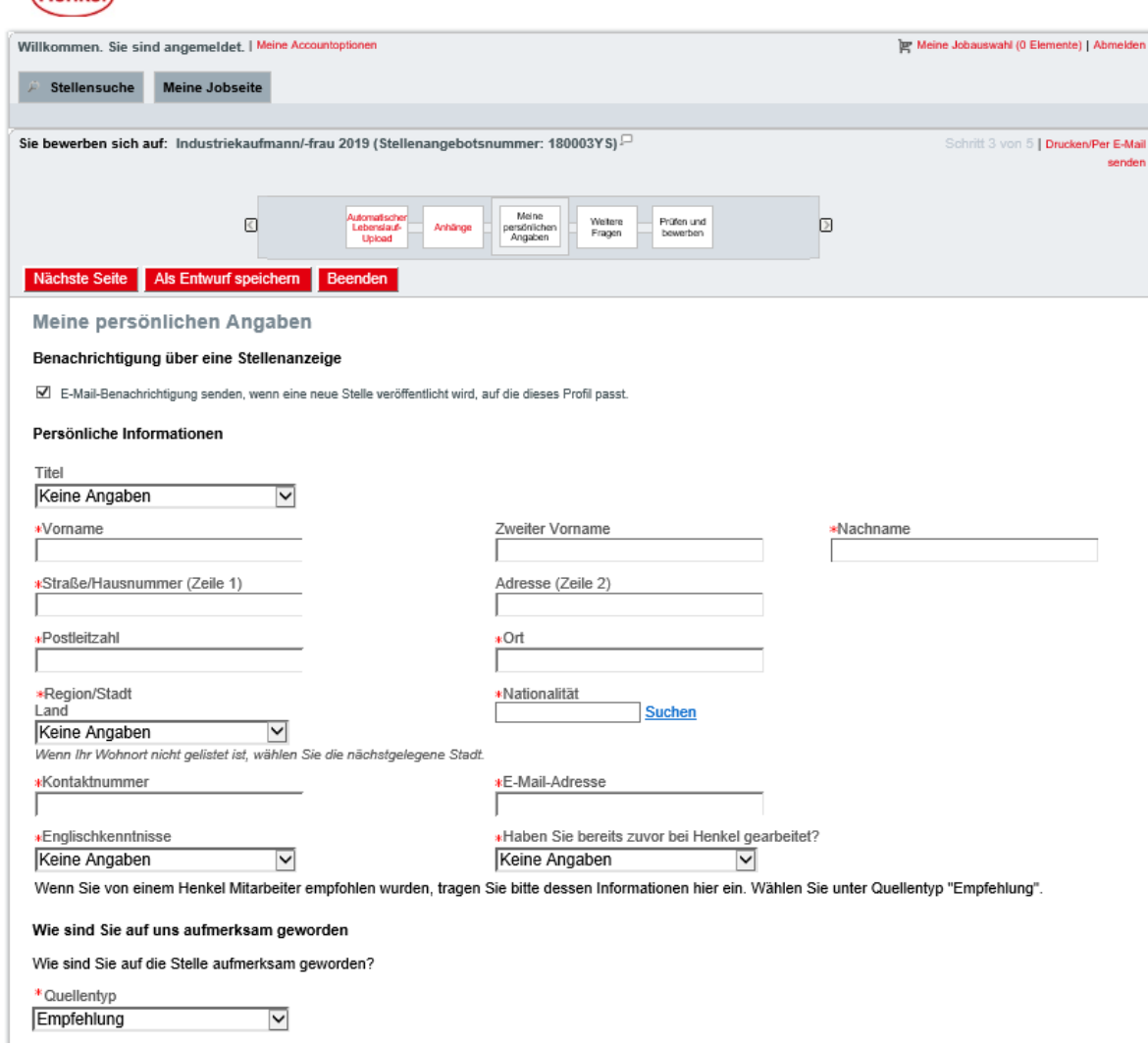

Bitte beachten Sie, dass alle Felder, die mit einem "\*" gekennzeichnet sind, zwingend ausgefüllt werden müssen. Als erstes müssen Sie Ihre persönlichen Details angeben. Eine **gültige E-Mail-Adresse** ist Voraussetzung für den anschließenden Kontakt mit Henkel.

(Henkel)

#### **Ausbildung**

Bitte nennen Sie uns Ihre bisherigen beruflichen Abschlüsse, die Sie für die konkrete Position als relevant erachten. Teilen Sie uns insbesondere Ihren höchsten<br>Abschluss mit.

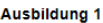

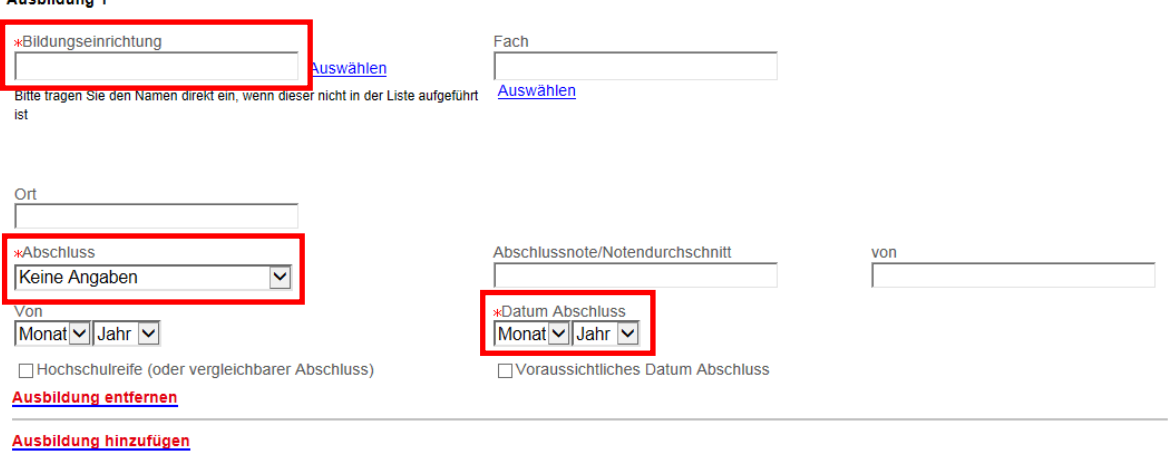

ACHTUNG: Die Felder a) "Bildungseinrichtung", b) Abschluss und c) Datum Abschluss sind Pflichtfelder und zwingend auszufüllen. Beim Feld "Bildungseinrichtung" können Sie manuell den Namen der Schule eintragen.

Wichtig: Auch hier sind die Felder, die mit einem "\*" gekennzeichnet sind, Pflichtfelder und somit zwingend auszufüllen.

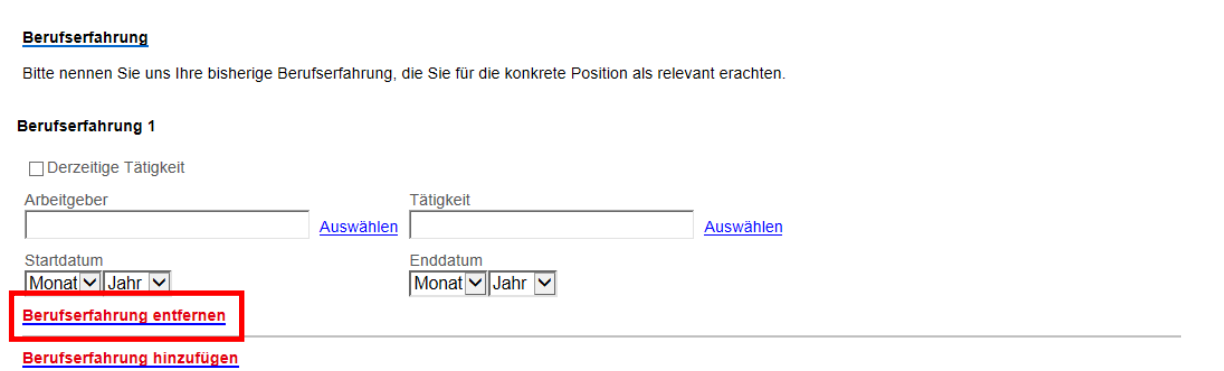

Hier werden Sie nach Ihrer Berufserfahrung gefragt. Haben Sie keine, können Sie diesen Schritt mit einem Klick auf Berufserfahrung entfernen überspringen und schließlich mit dem Button "Nächste Seite" direkt zu allgemeinen Fragen zu Ihrer Person zu gelangen.

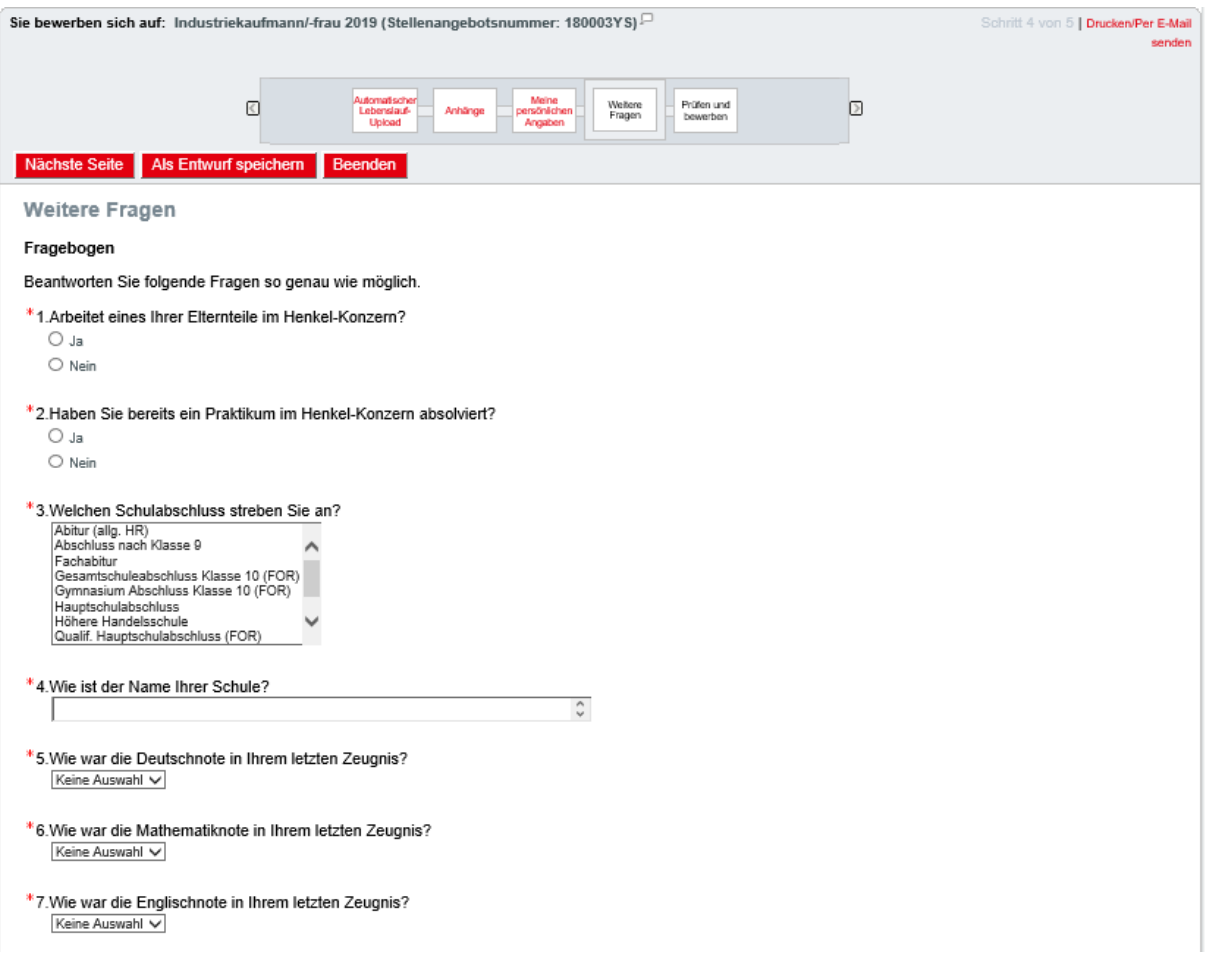

Hier können *Sie weitere* **Informationen** über sich mitteilen, wie zum Beispiel schulische Daten. Des Weiteren sollten Sie die Freitextfelder, wie Praktikumsdaten und Weitere Interessen und Kenntnisse, zur Individualisierung Ihrer Bewerbung nutzen.

**Wichtig:** Auch hier sind die Felder, die mit einem **"\*"** gekennzeichnet sind, Pflichtfelder und somit zwingend auszufüllen.

Anschließend gehen Sie auf den Button "Nächste Seite" um fortzufahren.

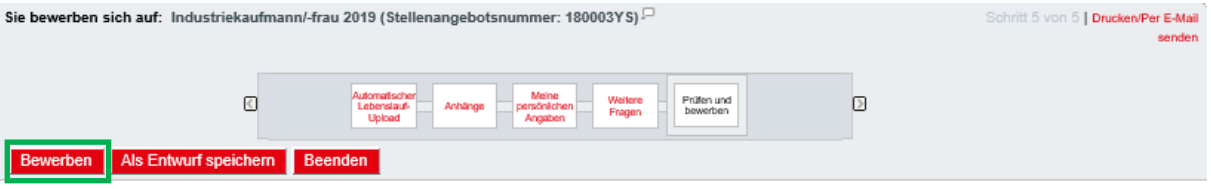

#### Prüfen und bewerben

Sobald Sie auf "Bewerben" klicken, wird Ihre Bewerbung an uns geschickt. Wenn Sie vorher noch etwas verändern möchten,<br>klicken Sie auf "Bearbeiten".

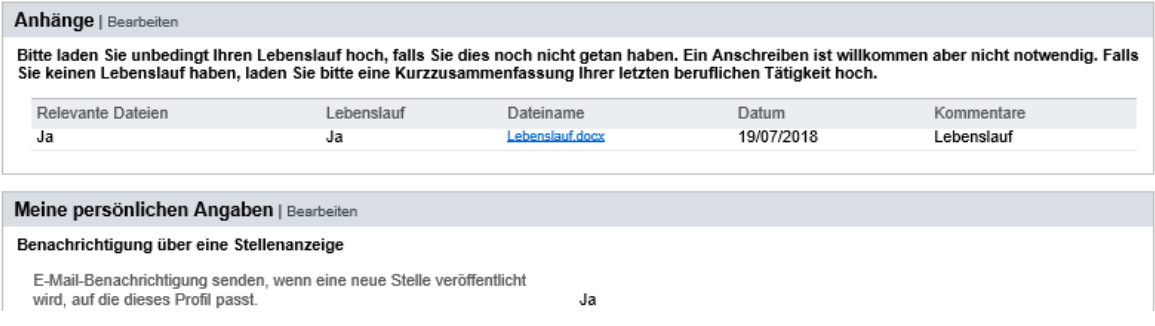

Zu guter Letzt bekommen Sie noch eine kurze Übersicht mit all Ihren Angaben, die sie zuvor gemacht haben. Stimmt alles, so klicken Sie auf "Bewerben" und die Bewerbung ist abgeschickt.

Sollten Sie Ihre Bewerbung abgeschickt haben, erhalten Sie die **Bestätigung Ihrer Bewerbung** per E-Mail.

Möchten Sie zu einem späteren Zeitpunkt noch einmal Ihr Bewerberprofil einsehen, loggen Sie sich wie gewohnt ein. Daraufhin erhalten Sie eine Übersicht Ihrer Bewerbungen.

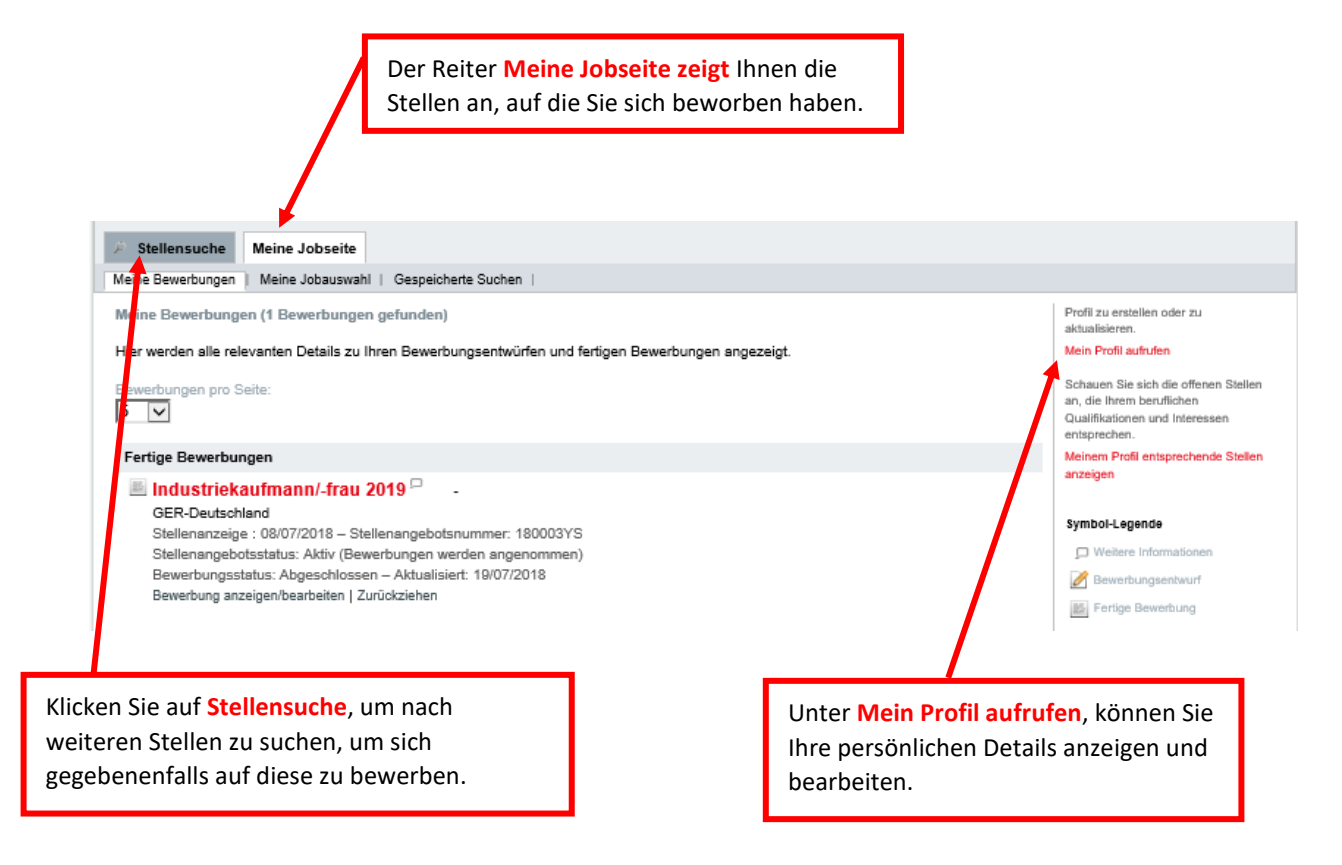